eRegistration/eSeating process guide

**1. Welcome Page**

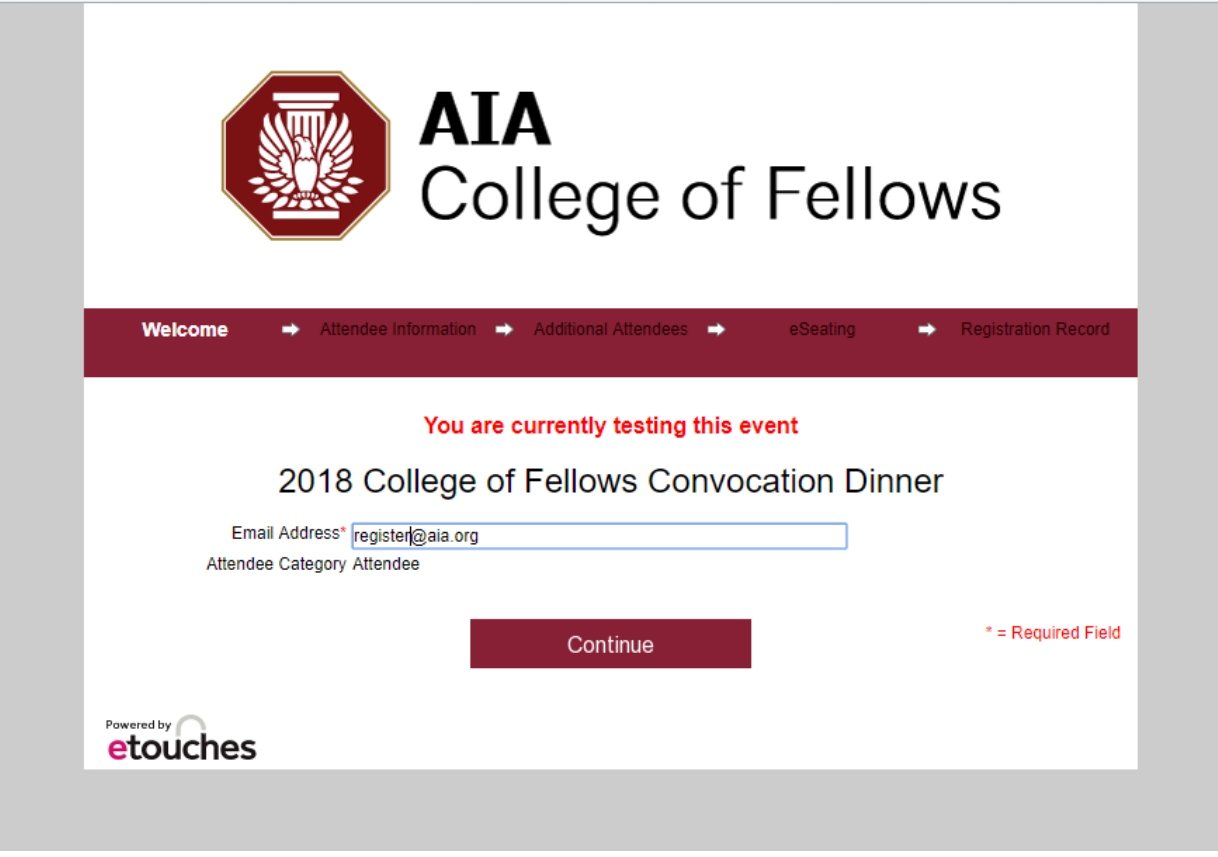

a. Select 'New registration.'

eRegistration/eSeating process guide

#### **2. Primary Attendee Verification**

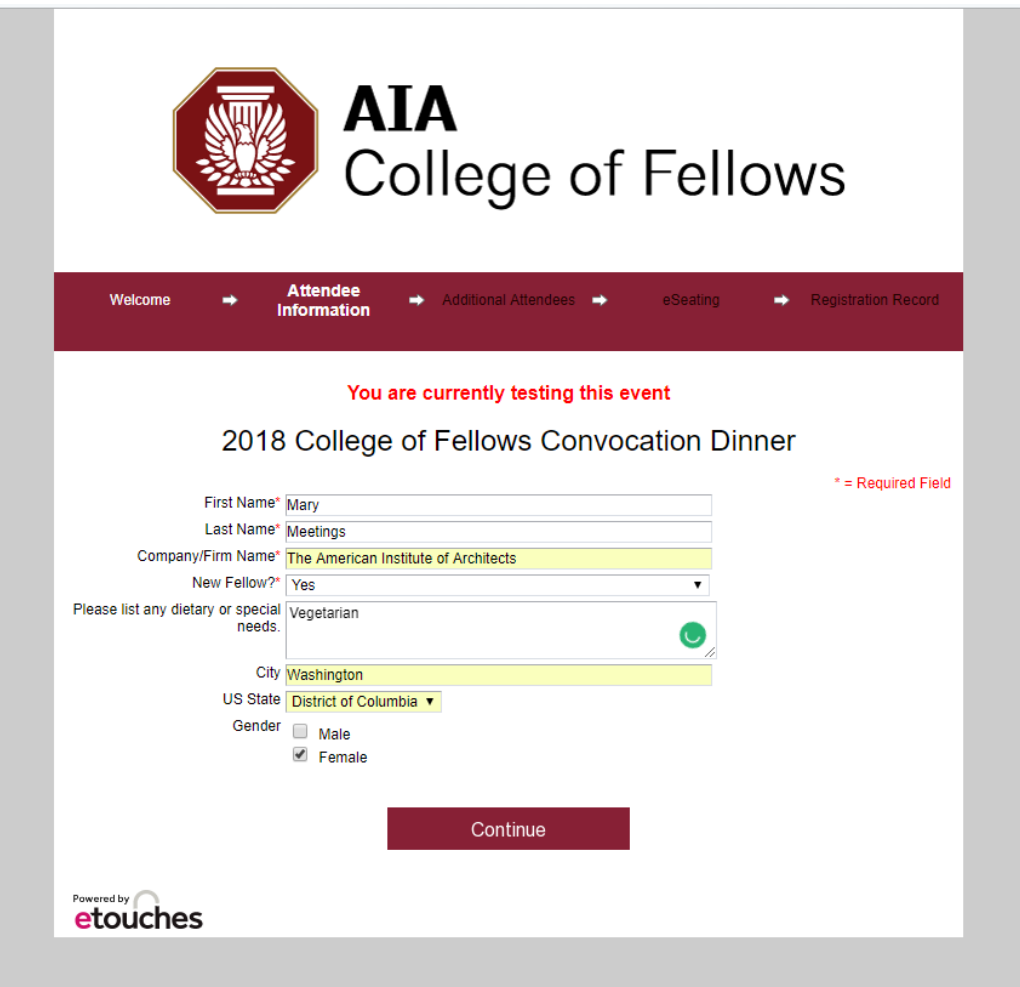

- a. **If you are only registering yourself**, please enter in your information.
- b. **If you are registering a group**, please enter in the information for the person to be the primary contact for the group. This person will receive the confirmation emails and will be contacted if any questions arise.
- c. **If you are registering for someone other than yourself**, please enter in the person's information who received the invitation.
- d. Select 'Continue.'

eRegistration/eSeating process guide

**3. Additional Attendees Option Page**

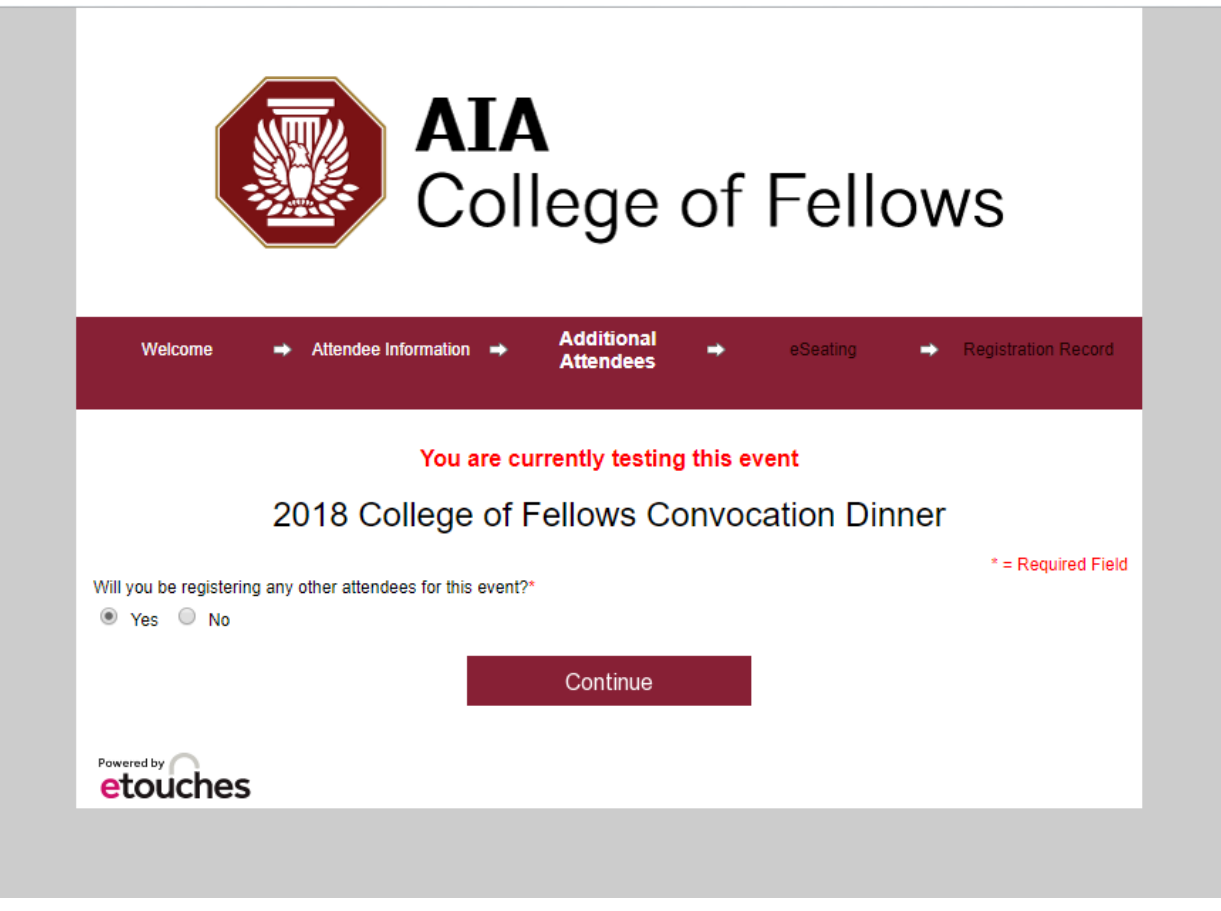

- a. Select 'Yes' or 'No.'
- b. Select 'Continue.'
- \* If you select '**yes**,' you will be brought to a page to enter in each guest's information.
- \* If you select '**no**,' you will be directed to the floorplan for seat selection. Proceed to page

eRegistration/eSeating process guide

**4. Additional Attendee Registration Welcome Page (if you are registering a group)**

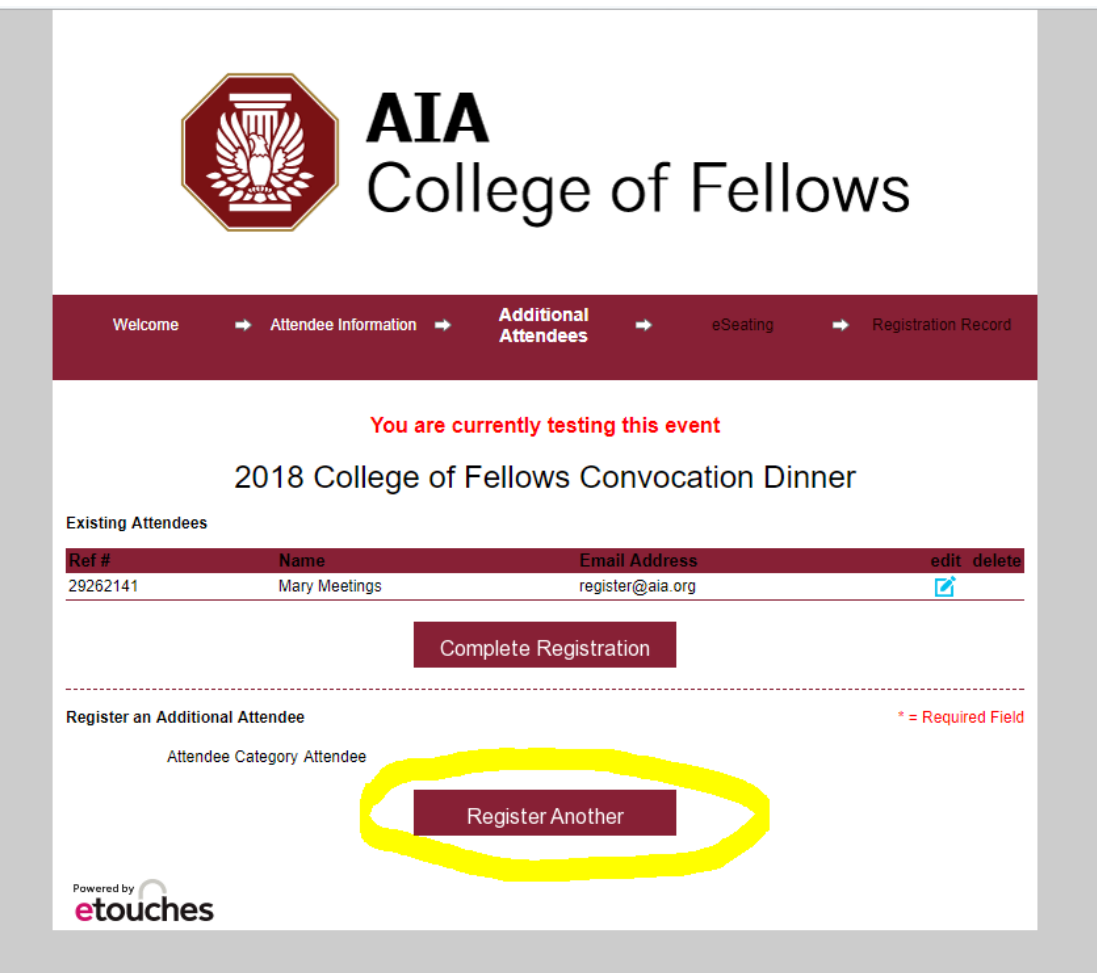

a. Select 'Register Another.'

eRegistration/eSeating process guide

**5. Additional Attendee Registration Page**

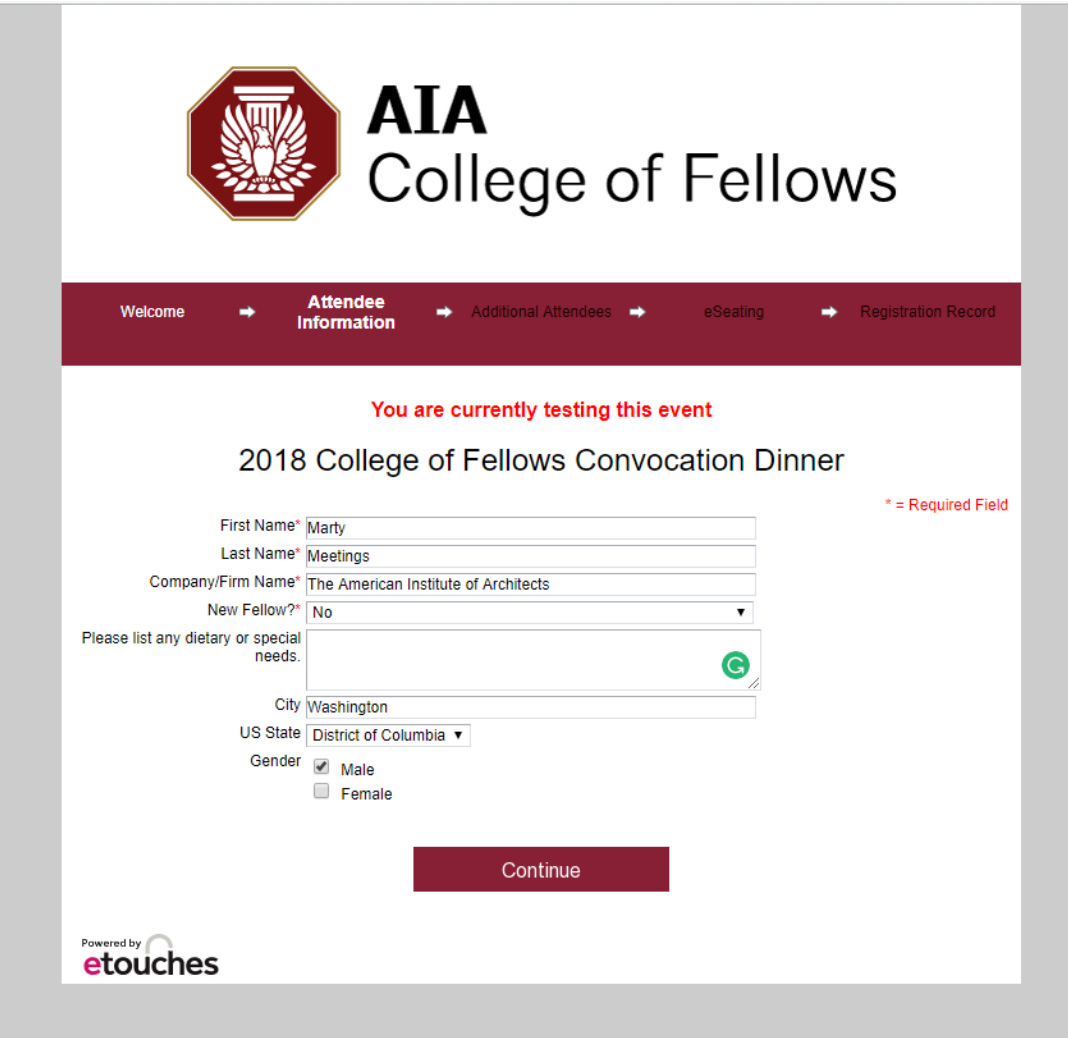

- a. Enter in the information for your additional attendee.
- b. Select 'Continue.'

eRegistration/eSeating process guide

**6. Additional Attendee Registration Welcome Page – with additional attendee**

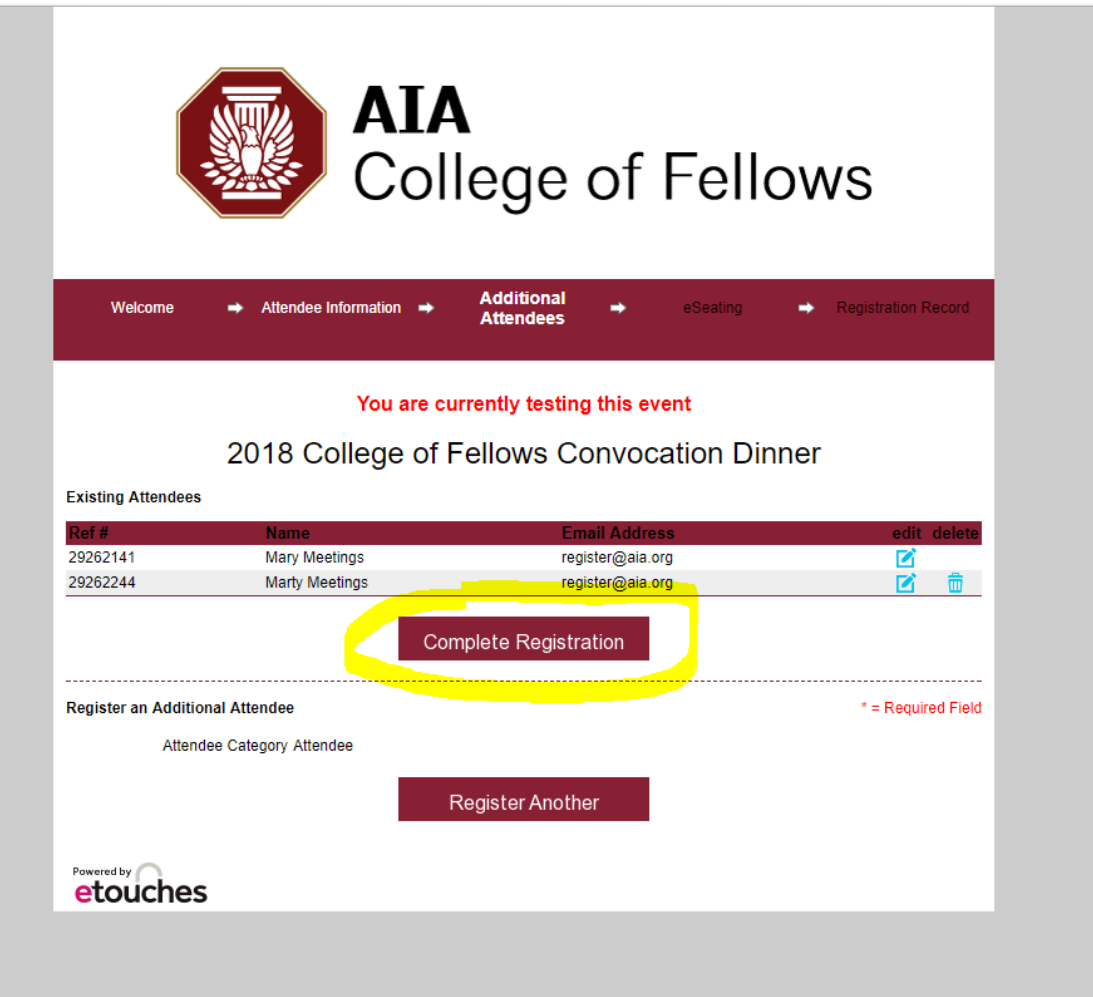

- a. Repeat process as necessary for each additional attendee.
- b. Once all your additional attendees are registered, select 'Complete Registration.'

eRegistration/eSeating process guide

7. Seating Plan Page

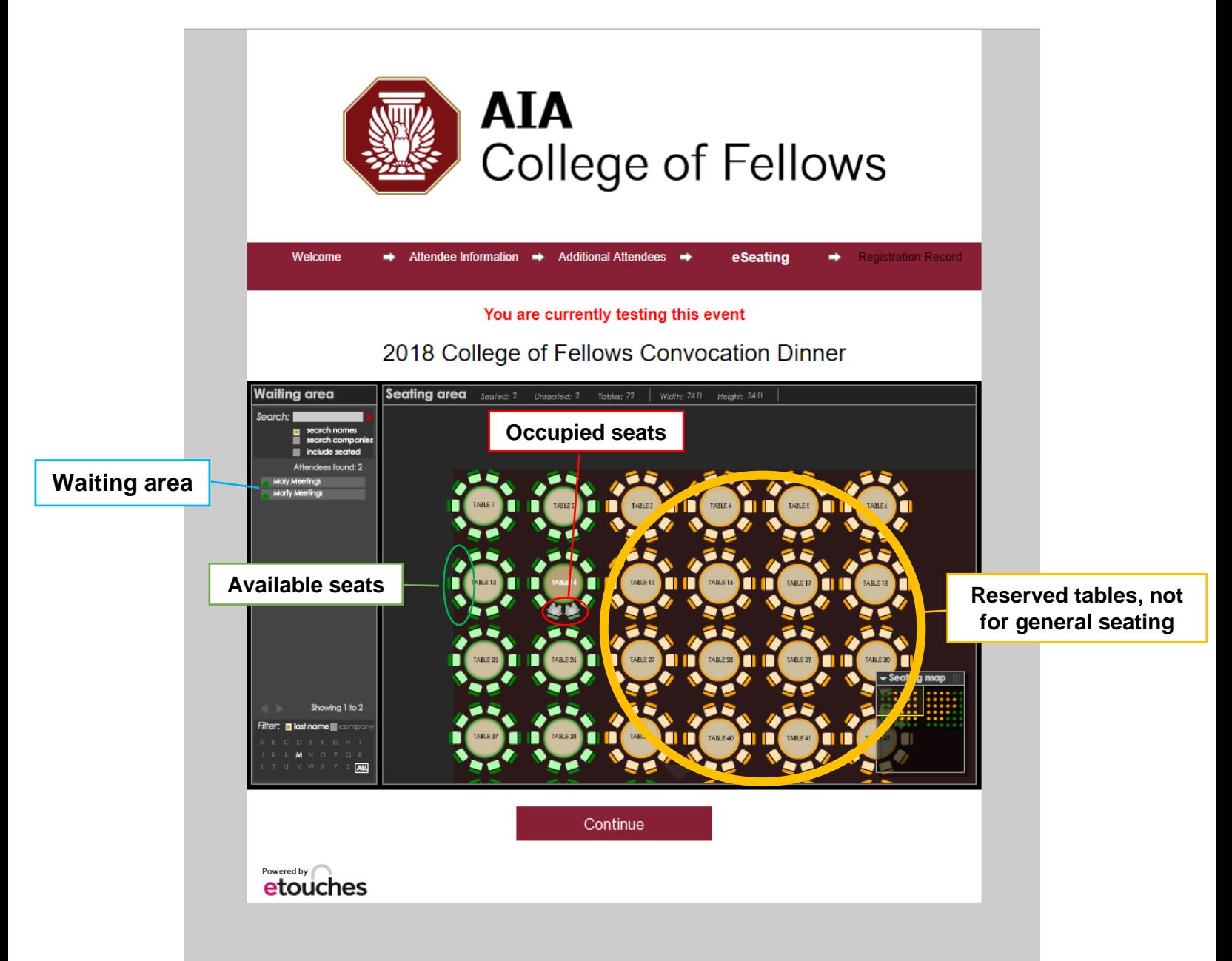

eRegistration/eSeating process guide

8. **Drag each individual icon** over a seat on the table plan. If the individual is no longer in the '**Waiting area**,' then they have been sat. If they still appear in the 'Waiting area,' be sure that when you hover the individual over the seat, the green arrows appear, then drop them into the seat.

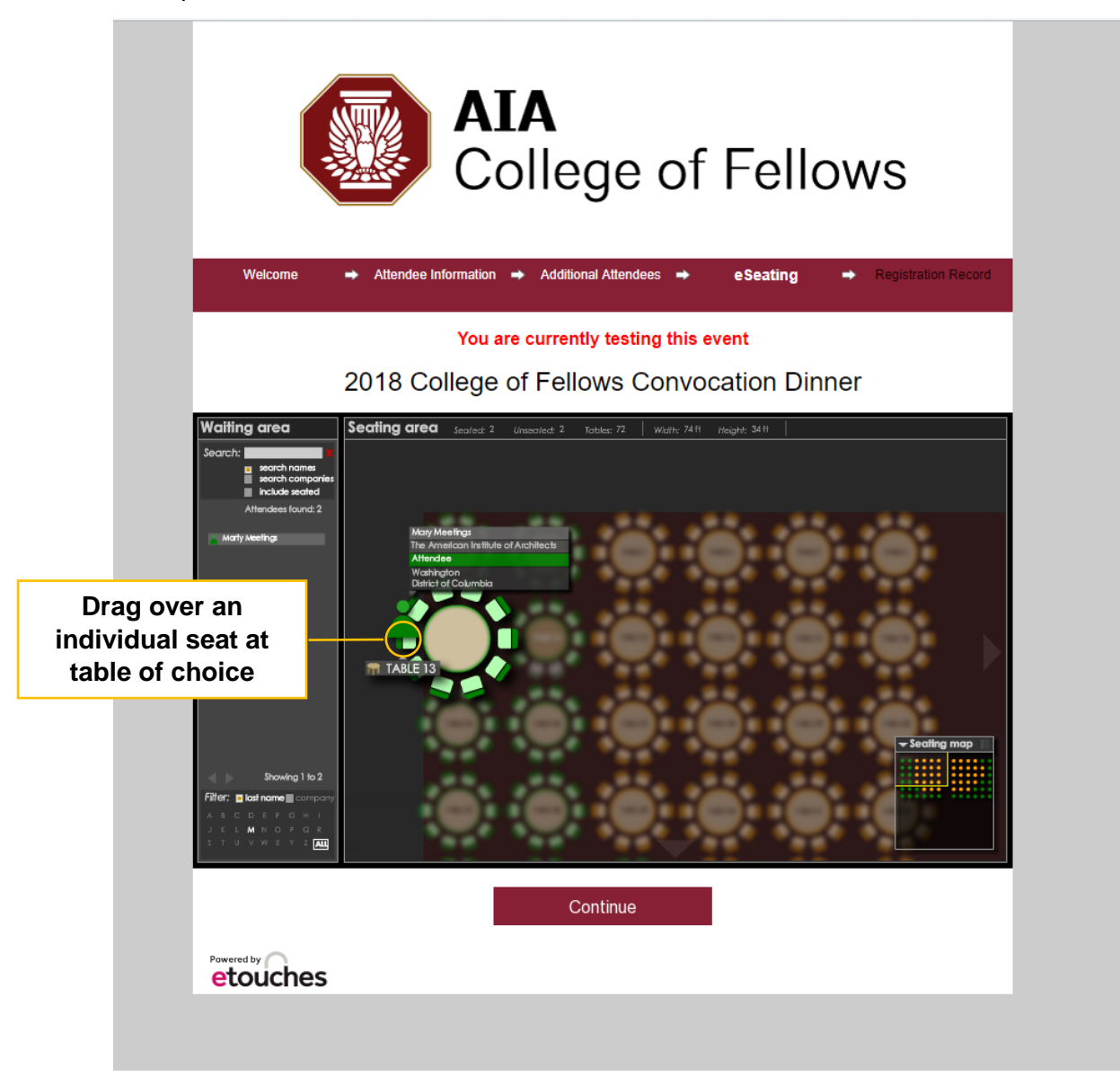

a. Select 'Continue.'

eRegistration/eSeating process guide

9. After "Continue," confirmation email sent:

From name: 2018 COF Convocation Dinner Seating Confirmation From address: register@aia.org" Subject: 2018 COF Convocation Dinner Seating Confirmation

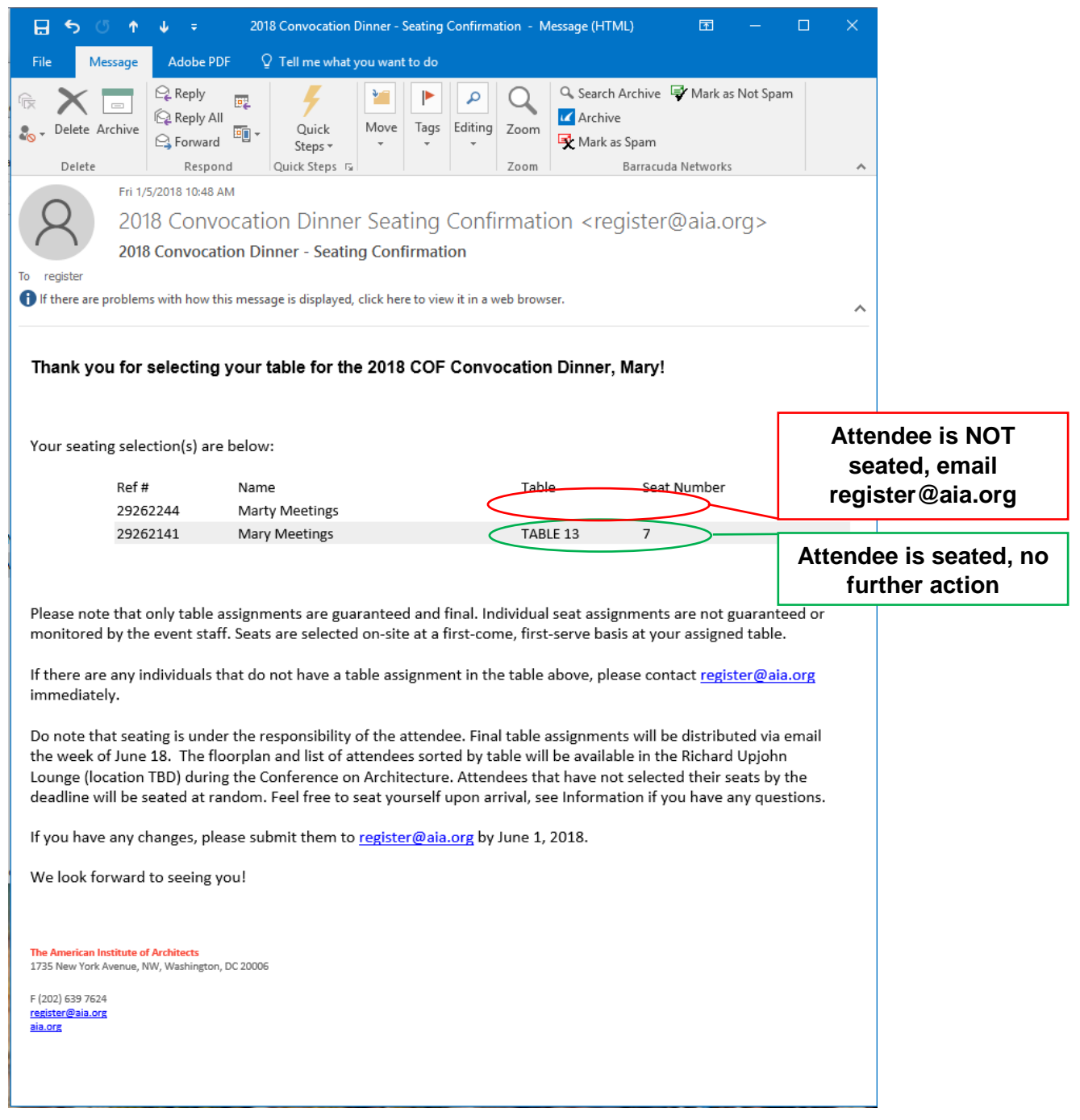

Please remember: only table assignments are guaranteed and final. Individual seat

assignments are not guaranteed or monitored by the event staff. Seats are selected on-site at a first-come, first-serve basis at your assigned table.